### 動物実験・教育研修実施報告・自己点検票および 実験結果報告書作製マニュアル

- 1. 報告書の作成
	- \* 実験責任者と編集権限が与えられている実験実施者は、作成することができます。 但し、部局への提出は実験責任者からとなります。
	- \* 下記の一覧画面は実験責任者、実験実施者共通の仕様となります。

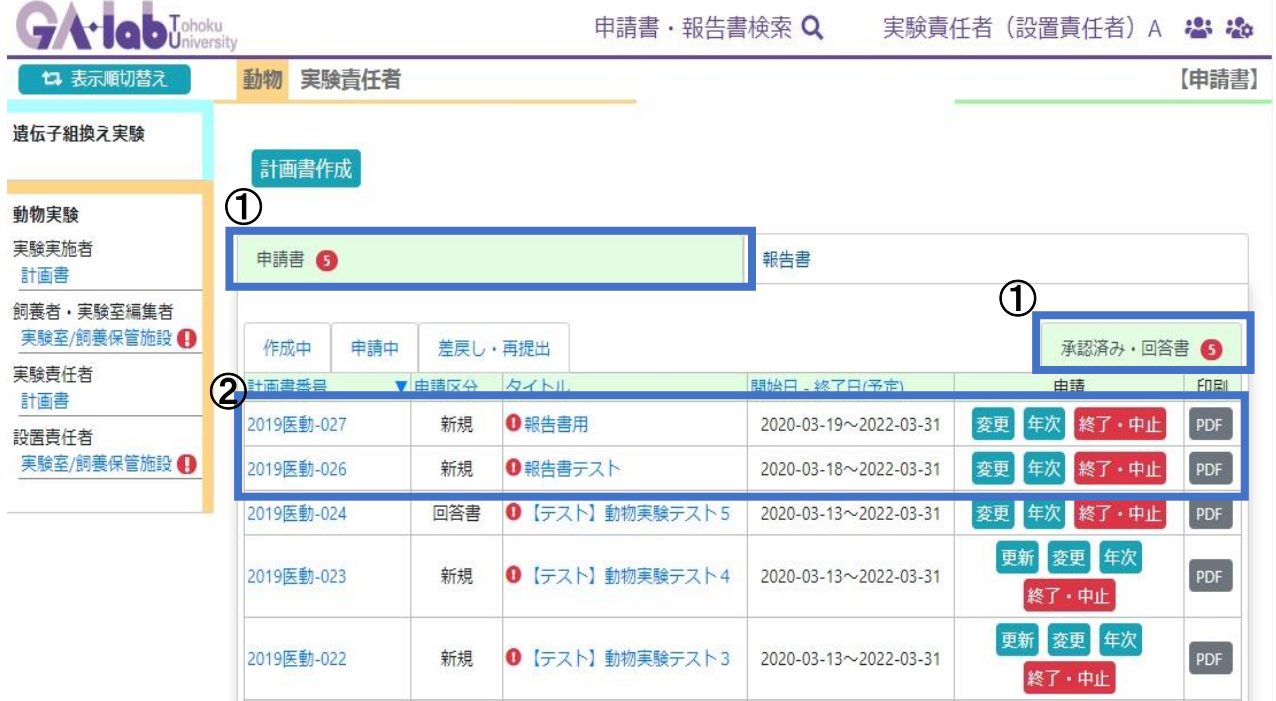

- ① 左側にあるメニューバーより、実験責任者:計画書または実験実施者:計画書を選択し、申請書タブ にある承認済み・回答書タブを選択する。
- ② 該当の承認番号欄にある、年次または終了・中止ボタンを押す。

報告書は毎年提出しなければならず、年次報告書または終了・中止報告書のどちらかを提出する必要 があります。

●提出基準

年次報告書:承認期間中で来年度も実験を継続する場合に提出する報告書

終了・中止報告書:承認期間満了または承認期間途中で実験を中止する場合に提出する報告書

### ● チェックポイント●

- ・報告書は年次報告または終了・中止報告のどちらか一方を提出してください。
- ・年次報告書の作成を開始しても、変更、更新、終了・中止ボタンは表示されたままです。 年次報告提出後でも、変更申請は行うことができます。 また、変更・更新申請中でも年次報告書の作成ができます。
- ・年次報告を提出後にも終了・中止ボタンが表示されるのは、システムの仕様となります。

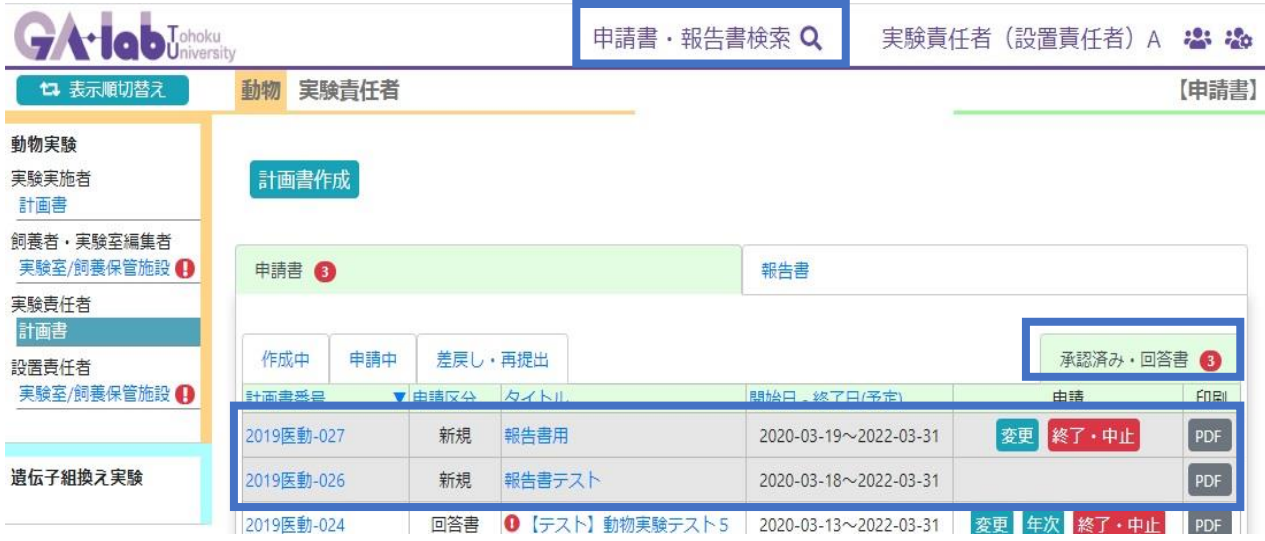

・ 年次または終了・中止ボタンを押したあとに、承認済み・回答書タブを確認すると、上記のように欄 がグレーになり、終了・中止ボタンを押した計画書番号欄は、変更などのボタン表示がなくなります。 ・ 終了中止報告書が受理されると、一覧から計画書が削除されます。

・ 終了した計画書を閲覧する場合は、申請書・報告書検索から行ってください。

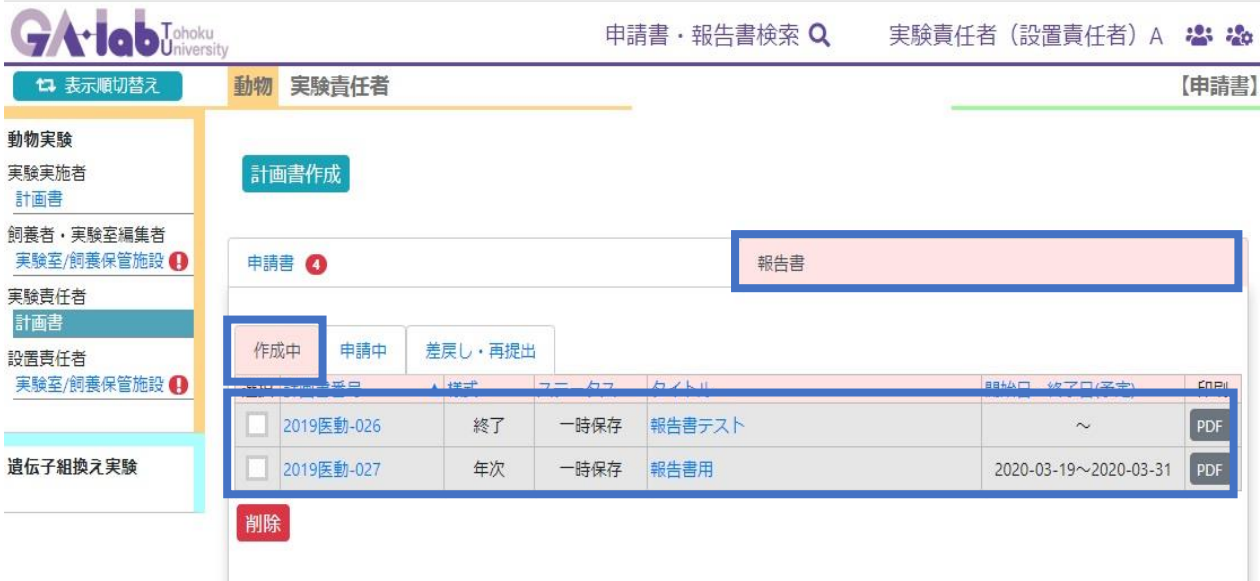

・ 報告書の作成開始すると、報告書タブの作成中タブにファイルが表示されるようになります。 ・ 報告書を削除する場合は、左端のチェックボックスにチェックをいれ、「削除」ボタンを押すか、報告 書を開いた後に、フローティングメニューの「削除」を押してください。

# 2. 報告書の入力画面

## \* 年次、終了・中止ボタンを押すと、下記の入力画面が表示されます。

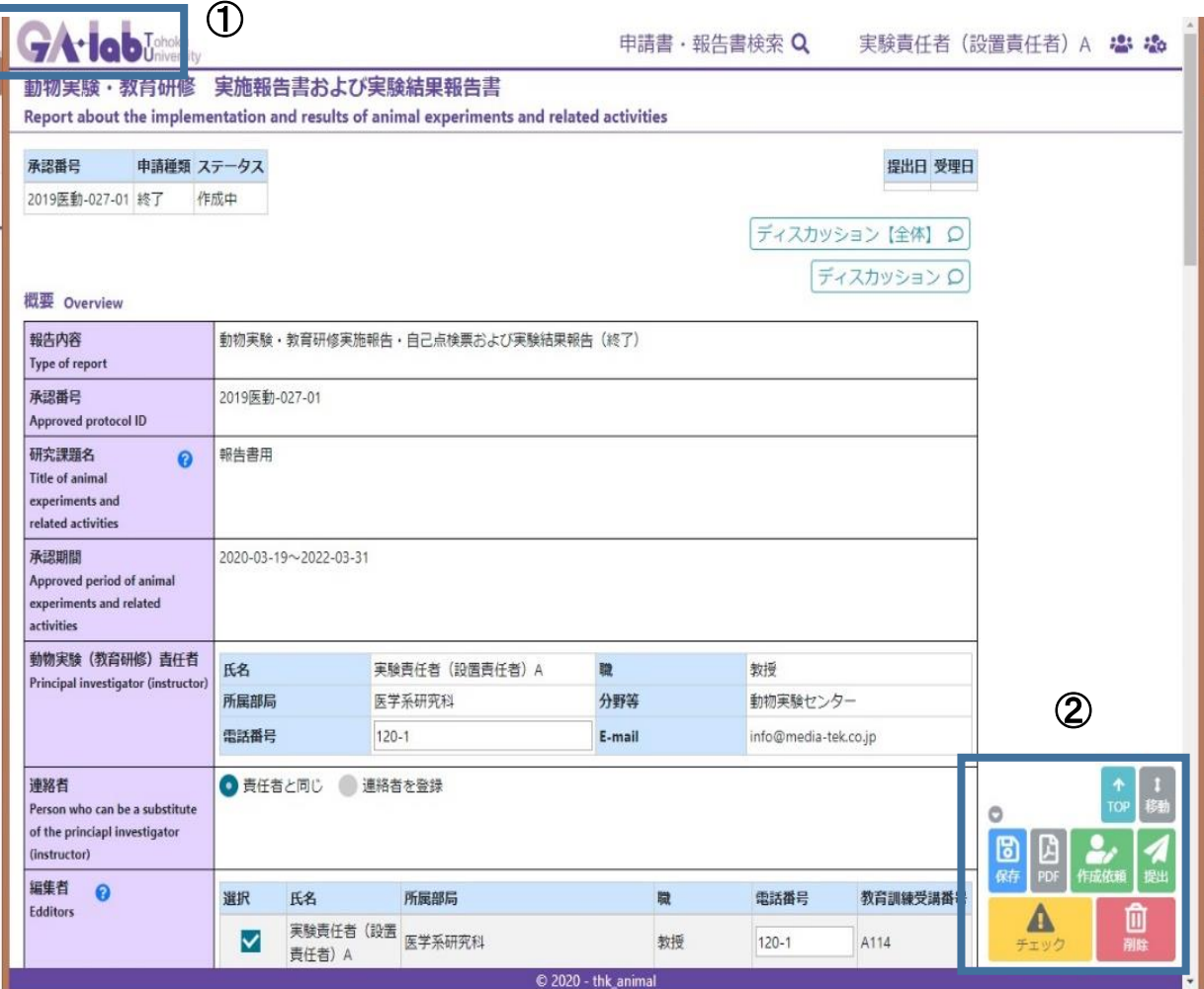

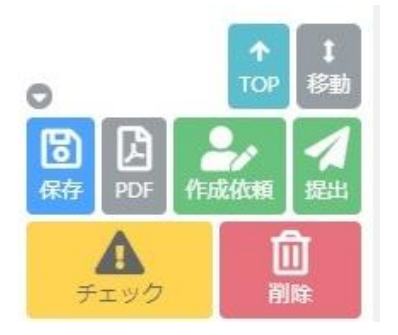

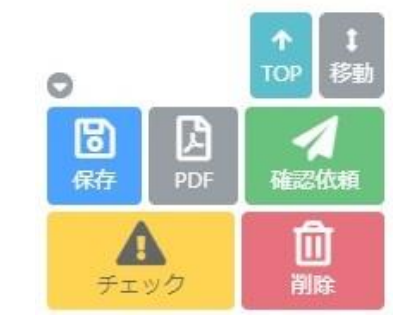

②実験責任者フローティングメニュー ②実験実施者フローティングメニュー

- ① GA・labのアイコンを押すとTOP画面に移動します。 自動保存はされませんので、保存する場合は右下のフローティングメニューから行ってください。
- ② フローティングメニューは実験責任者と実験実施者で内容が異なります。 詳細についてはTOPページにある申請マニュアルを参照してください。 作成依頼:実験責任者が、編集者へ報告書の編集を依頼するボタン 確認依頼:編集者が実験責任者に編集終了を知らせるボタン 提出:実験責任者が部局へ報告書を提出するボタン PDF:PDFファイルとして、印刷や保存ができるボタン チェック:入力チェックができるボタン

## 3. 報告書を入力する際の注意点

3-1.概要

### \* 報告内容の書類種別(年次・終了)の確認と編集者の選択を行なってください。

### ● チェックポイント ●

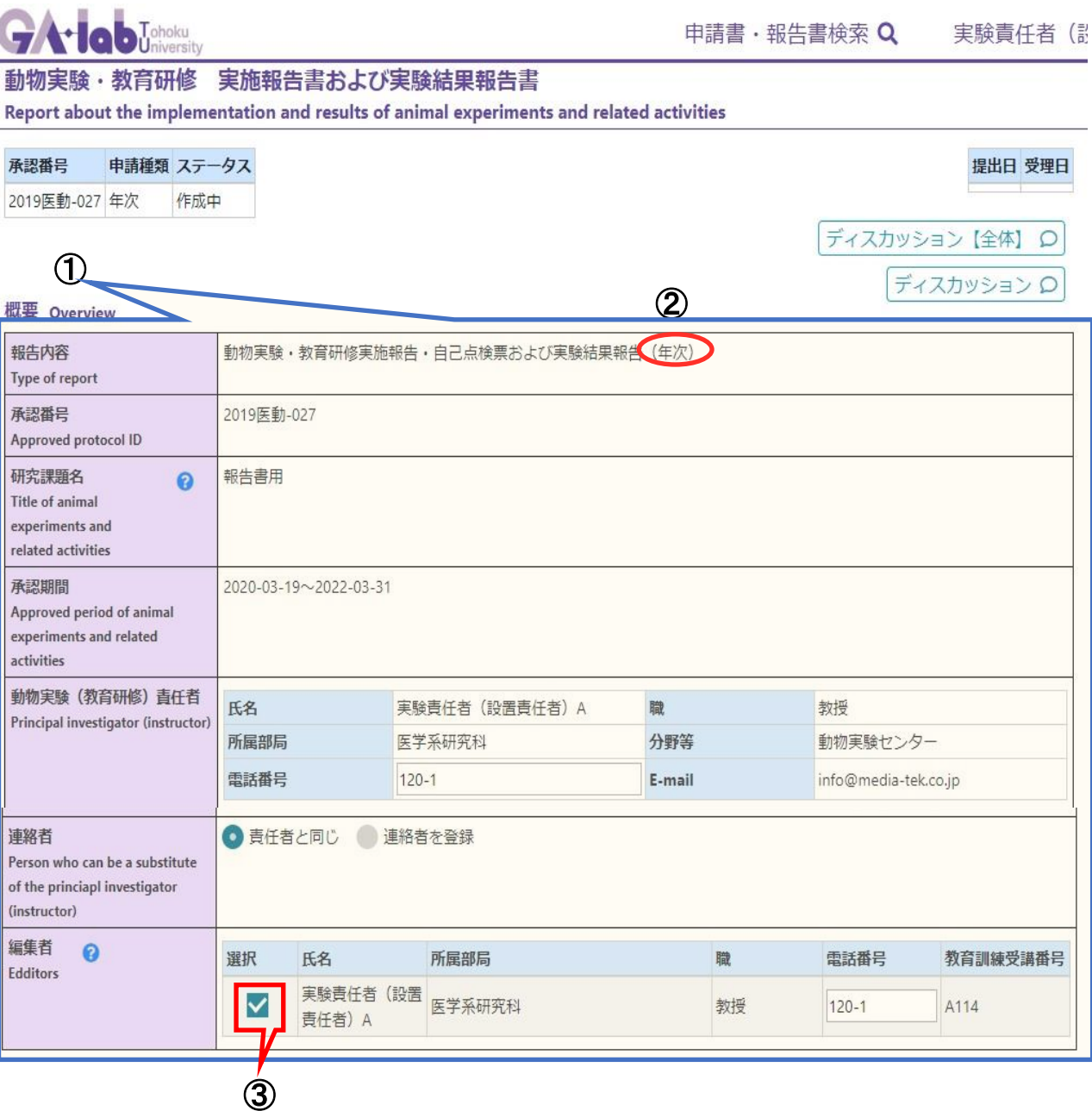

- ① 報告書の概要部分は、実験計画書から自動的に転記されます。
- ② 報告内容の文末の( )内の表記が、年次または終了になります。 入力を始める前に、書類種別(年次または終了)に間違いがないか確認してください。
- ③ 編集者には実験計画書に記載されている実験実施者が転記されます。 選択ボックスのチェックを変更することができ、報告書の編集権限を変更することができます。 画面右下にあるフロートメニュー内の作成依頼ボタンを押すと、チェックを入れた編集者のTO DO案件 となります。 (計画書一覧のファイルに!が表示されます) 編集権限があれば作成依頼されなくても、編集することができます。

3-2. 実験及び教育研修の実施報告(1-1.~1-4.)

- \* 該当する項目にチェックを入れてください。
- \* 使用匹数を記入してください。

#### ● チェックポイント ● 中的エバカギエばの中的現在

フィスカツンヨン レー

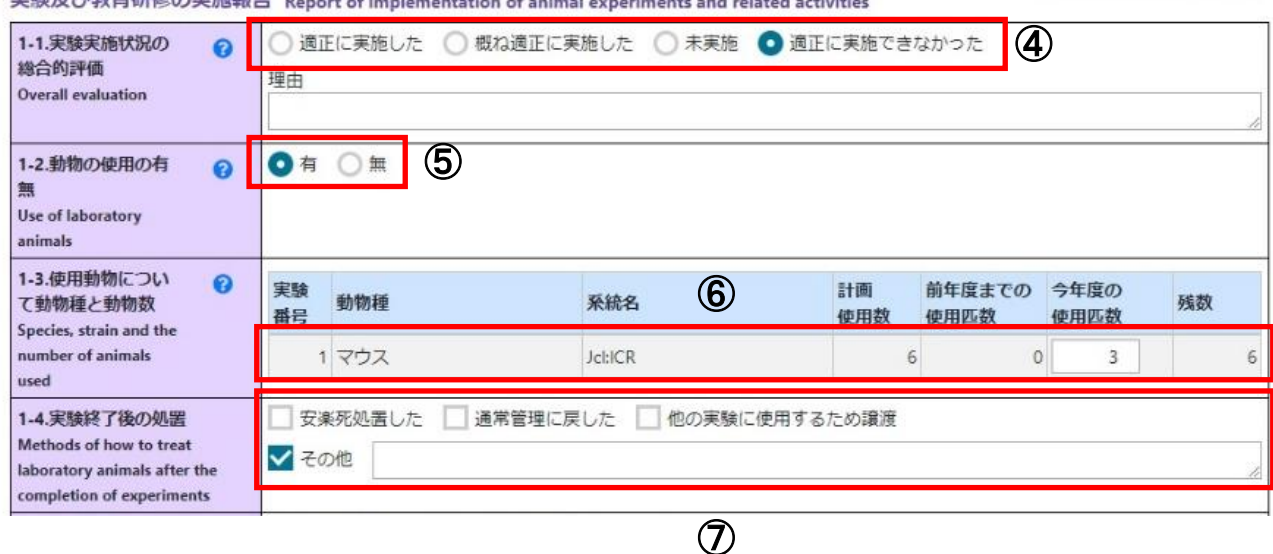

④ 「概ね適正に実施した」:使用匹数が大幅に増加した場合などに選択してください。 「適正に実施できなかった」:適正に実施できなかった理由を記載してください。

「未実施」を選択すると、⑥の使用匹数が自動的に「**0**」となり、編集不可能となります。 ※使用匹数を入力した後に、「未実施」を選択すると全て「**0**」に上書きされますので注意してください。

⑤ 「無」:報告年度は採取した細胞の培養を行った場合や、データ解析のみを行った場合などで動物を 一切使用しなかった場合に選択してください。

「無」を選択すると、⑥の使用匹数が自動的に「**0**」となり、編集不可能となります。 ※使用匹数を入力した後に、「無」を選択すると全て「**0**」に上書きされますので注意してください。

⑥ 使用動物欄については、「本年度の使用匹数」のみ記載してください。

#### なお、使用匹数は安楽死処置や通常管理(ウシなどで実験により安楽死を行わず、農場に戻す場)

#### に戻すタイミングで、計上してください。

例) 2019年にラットに手術を施し経過観察している途中で年度をまたぎ、2020年度に安楽死処置 を行なった場合は、2020年度の使用匹数に計上してください。

### ※旧システムからデータをコンバートした計画書から作成した報告書で、⑥の欄が表示されない場 合があります。その場合は、**1-6**の特記事項に動物種ごとの使用数を記載してください。 例)マウス 3匹、ラット 10匹

⑦ 「通常管理に戻した」:ウシなどで再度通常飼育を行う場合に選択してください。 「他の実験に使用するために譲渡」:サルなどで、複数の実験計画で使用する場合に選択してください。 この項目を選択すると、譲渡先の計画書を配置する必要があります。(下記参照) 「その他」を選択した場合は、理由を記載してください。

### ⑦ 「他の実験に使用するために譲渡」を選択した場合の入力について

- 1.「検索」ボタンを押してください。
- 2.「動物実験承認番号検索画面」で、承認番号などで検索を行い、該当する計画書 を 「選択」、「追加」してください。 複数の計画書を同時に配置することもできます。

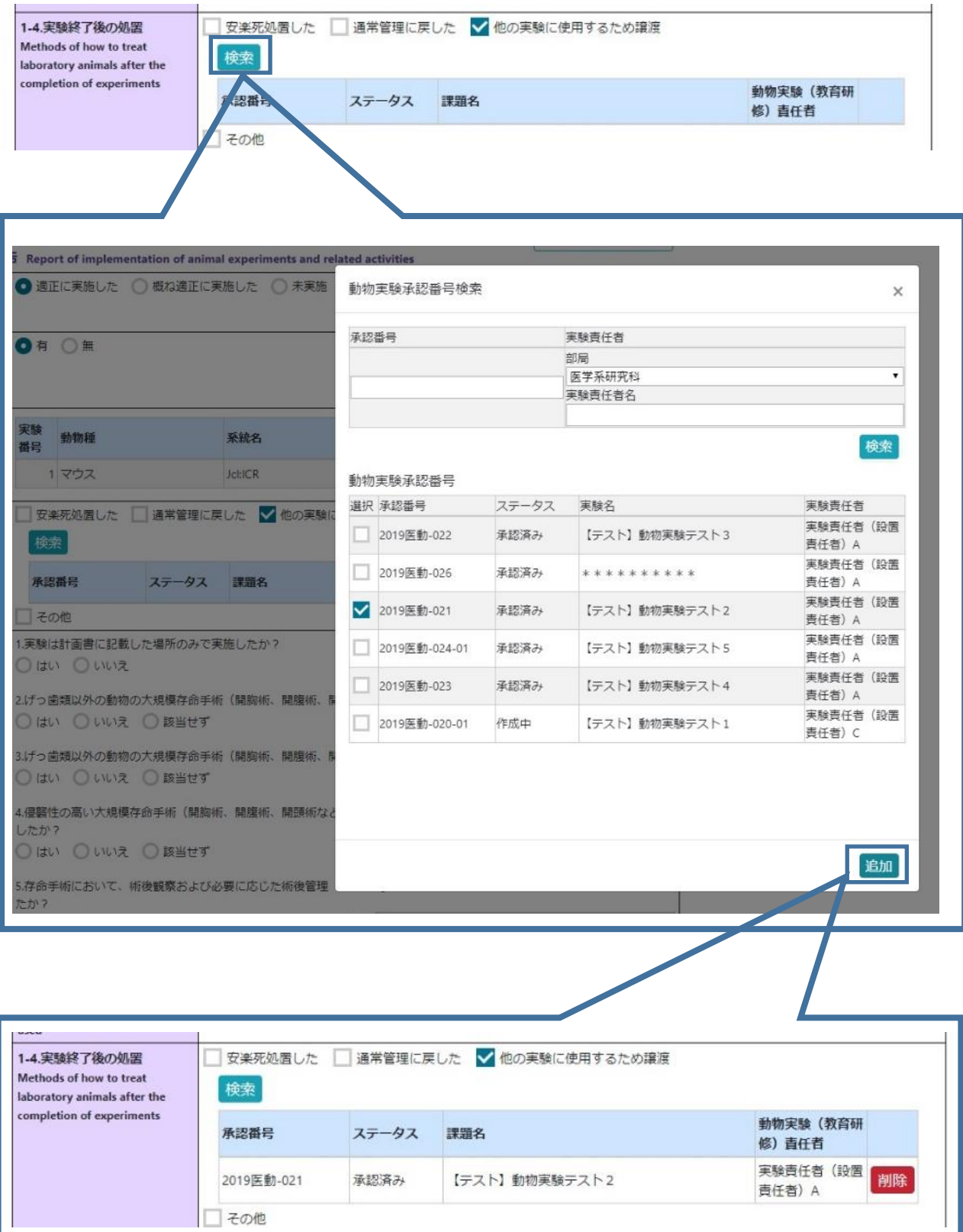

### 3-3.実験及び教育研修の実施報告(1-5.自己点検票)

- \* 全項目の該当する回答にチェックを入れてください。
- \* 「いいえ」、「ある」を選択した場合は、備考欄に理由などを記載してください。
- \* 項目6、7で「該当せず」を選択した場合は、備考欄に理由を記載してください。

### ● チェックポイント ●

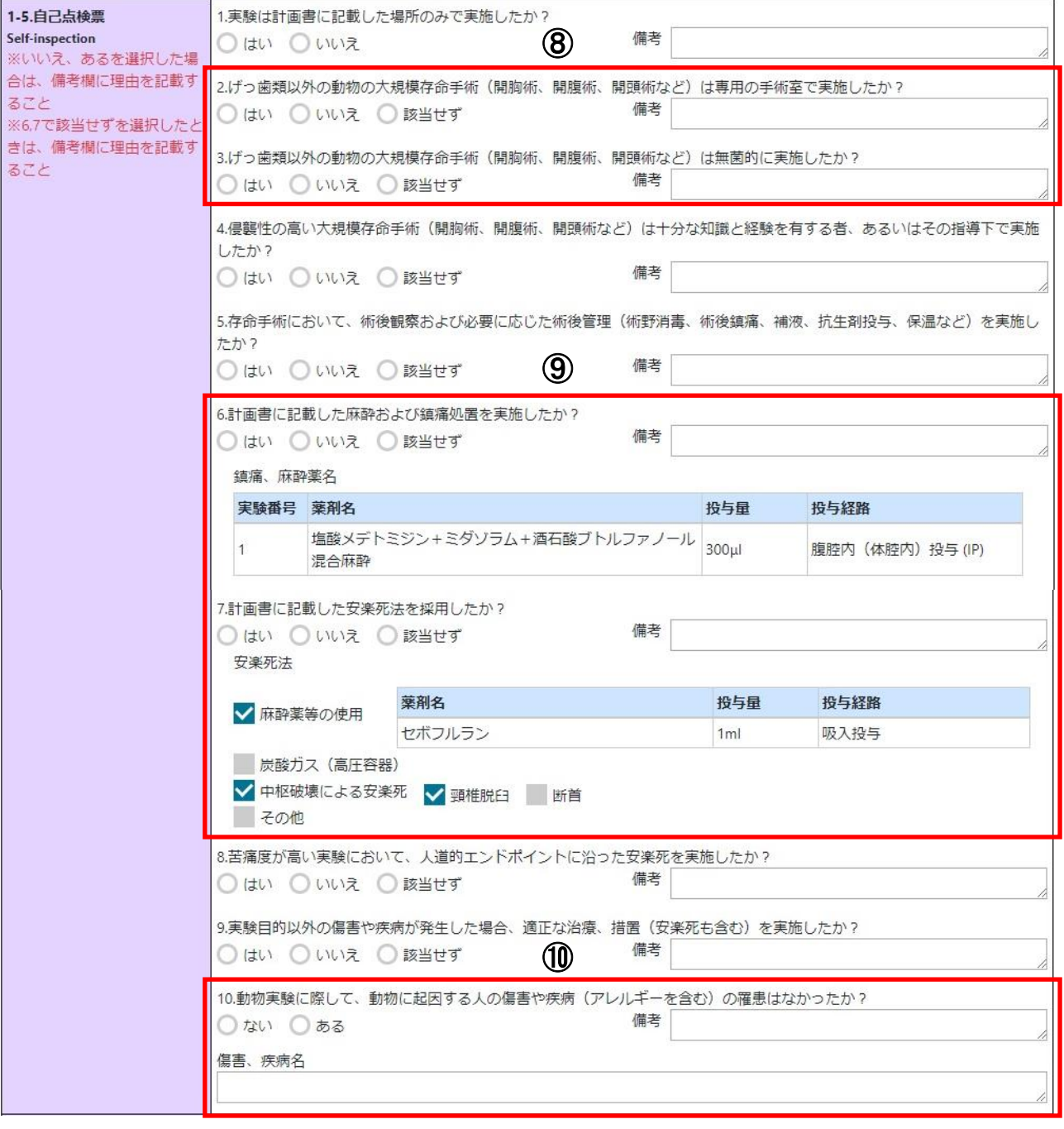

- ⑧ げっ歯類を使用した場合は、「該当せず」にチェックを入れてください。
- ⑨ 項目6、7は「はい」を選択すると、計画書に記載されている各データが自動転記されます。 もし、計画書に記載した以外の薬剤や方法を選択した場合は、「いいえ」を選択し備考欄に使用した 薬剤、方法、理由などを備考欄に記載してください。

麻酔や鎮痛処置を行わない実験の場合は、項目**6**は「該当せず」を選択し、「軽微な苦痛の範囲であ るため特に処置を講ずる必要は無い」または「科学上の目的を損なわない苦痛軽減方法は存在せず 処置できない」どちらかを、計画書を確認のうえ記載してください。

⑩ 「ある」を選択した場合は、備考欄に理由を記載し、傷害、疾病名欄に疾病などの名称を記載してく ださい。

- 3-4. 実験及び教育研修の実施報告(1-6. 特記事項)
	- \* 使用匹数が予定数を大幅に超過した場合は、その理由を記入してください。
	- \* その他、報告事項があれば記載してください。

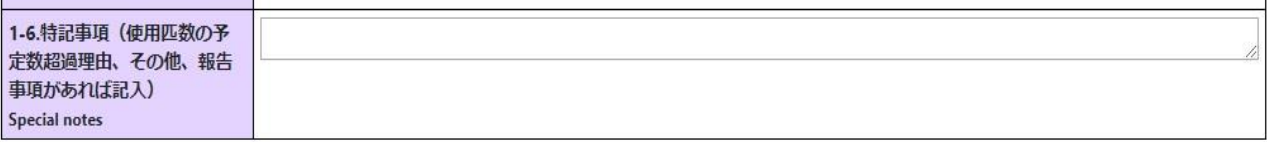

## ● チェックポイント●

使用匹数の大幅超過の基準は以下となります。 ・小型げっ歯類(ウサギまで):計画使用数の**3**倍または+**100**匹以上 ・イヌ以上 :計画使用数の+**5**匹以上

3-5.実験および教育研修の実験結果報告(2-1.実験の結果、2-2.成果)

- \* 終了・中止報告の場合のみ、表示されます。
- \* 該当する項目にチェックを入れてください。

# ● チェックポイント ●

実験および教育研修の実験結果報告 Report of results of animal experiments and related activities

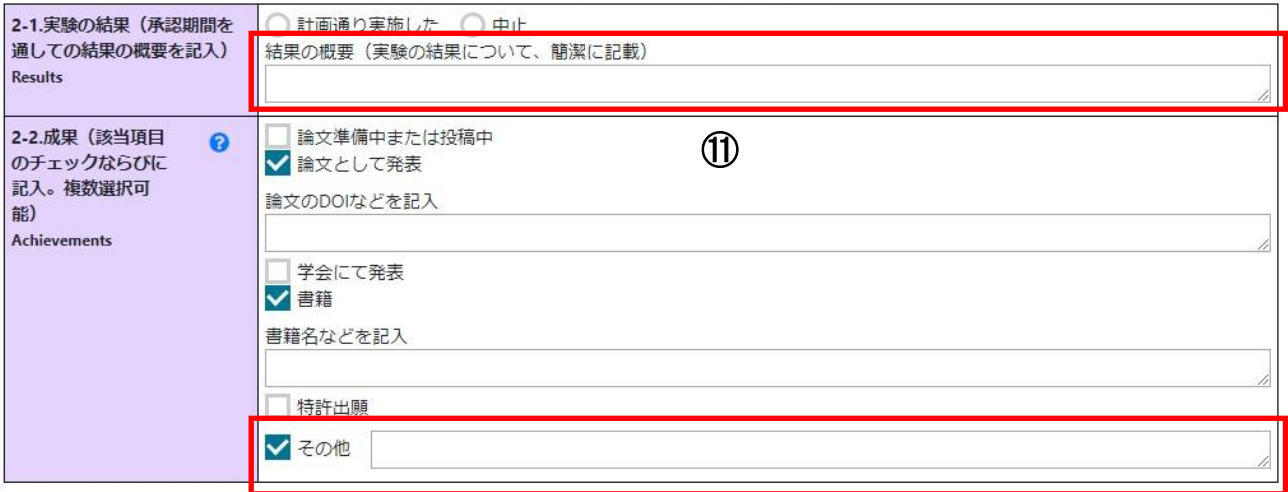

⑫

ディスカッション Q

- ⑪ 結果の概要は、承認期間中に得られた結果について簡潔に記載してください。 新しく承認番号を取得する場合でも、現時点での結果について記載してください。
- ⑫ 成果が特にない場合は、「その他」を選択して、その旨を記載してください。

3-6.終了・中止

- \* 終了・中止報告の場合のみ、表示されます。
- \* 承認期間満了日または、承認期間中の実験終了日を記入してください。
- \* 連絡事項などありましたら、備考欄に記載してください。

## ● チェックポイント ●

ディスカッション Q

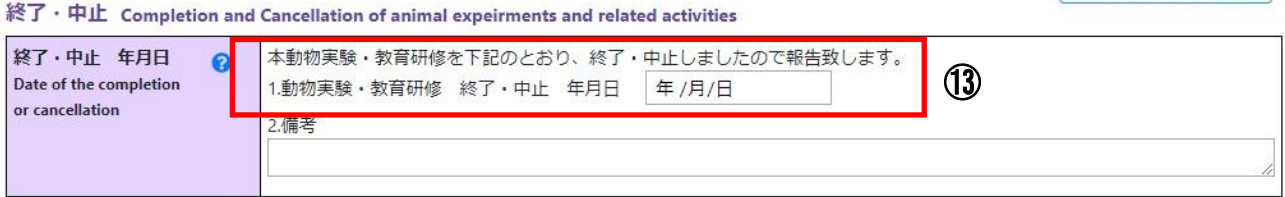

⑬ 記載した年月日で承認期間が終了となります。

同じ課題で新しく承認番号を取得し継続して実験を実施する場合は、承認期間に切れ目ができな いように注意して年月日を記載してください。

- 3-7.質問など
	- \* 質問などは、申請履歴のコメントまたはディスカッション機能を使用してください。
	- \* ディスカッション欄に質問を記入した場合は、見落としを防ぐためコメント欄に「質問 あり」など一言記載してください。

● チェックポイント ●

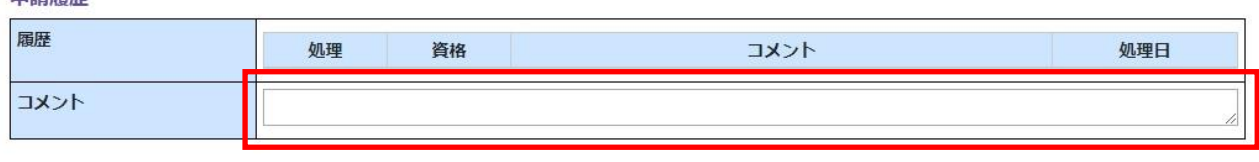

⑭

⑭ 差戻しが発生する場合は、質問に対する回答をコメント欄またはディスカッション欄に記載します。 差戻しが発生しない場合は、別途、メールなどで回答いたします。

<注意点>

中挂房庭

コメント欄は「作成依頼」「確認依頼」「提出」ボタンを押さないと、履歴として残りません。 「保存」ボタンを押しただけでは、残りませんので注意してください。 実験責任者が「提出」ボタンを押すまでは、「作成依頼」も「確認依頼」も押すことができ、修正した 内容は上書きされます。